### Thème 1

# Réaliser l'installation électrique d'une maison

# Activité 2 Etiquetage d'un tableau électrique

### CONTEXTE PROFESSIONNEL

Après avoir dimensionné le tableau électrique situé dans le Hall de la maison de Mr et Mme MARTINEZ, votre chef d'Équipe vous demande de réaliser les schémas, l'implantation 3D et les étiquettes de ce tableau avec un logiciel spécifique

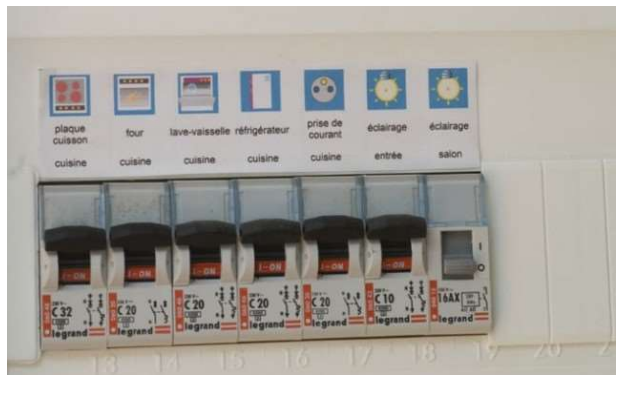

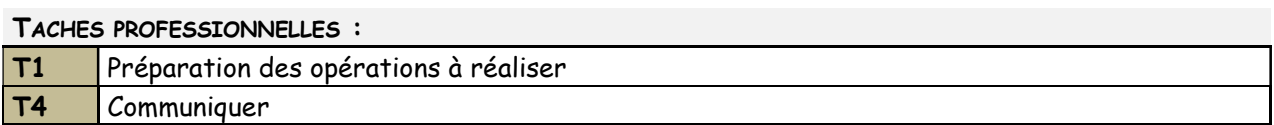

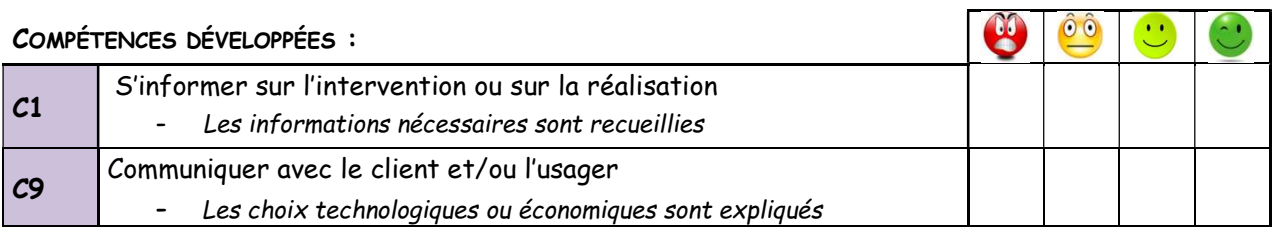

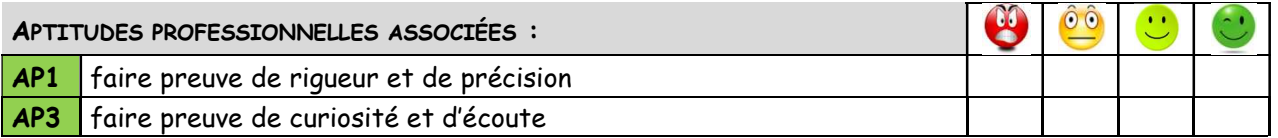

#### EVALUATION ET OBSERVATIONS :

#### Thème 1-Activité 2 Etiquetage d'un tableau électrique.docx

1. Installer l'application Hager Ready sur vos smartphones

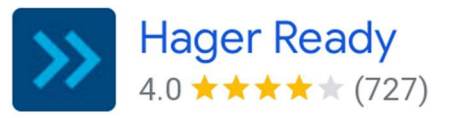

2. Lancer le logiciel, choisir « commencer un projet » et indiquer le nom de votre projet « votre nom »

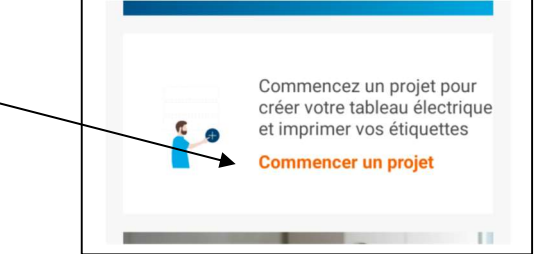

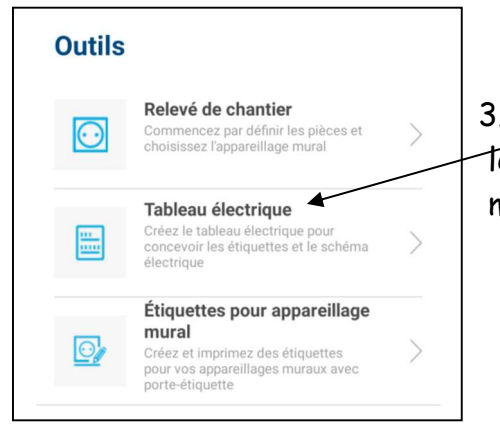

3. Choisissez l'outils « tableau électrique » pour réaliser le tableau et concevoir les étiquettes et sélectionnez le mode de création « Manuel »

- Sélectionnez le mode de création. <u>-0-</u> Œ Manuel Calcul ID Ajouter manuellement Définir la liste les produits des appareils, la modulaires sur les configuration des rails, compléter produits sera calculée les textes et et positionnée sur les pictogrammes pour rails en conformité générer les étiquettes avec les normes et le schéma de câblage..
- 4. Pour vous faciliter le travail, aidez-vous des tutos de présentation, vous expliquant la démarche d'exécution de l'application.

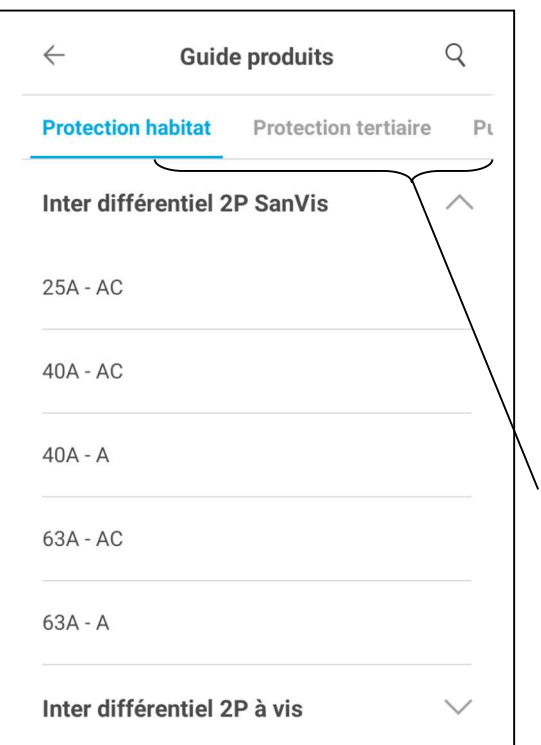

En vous aidant de la page 4 de votre précédent TP (Activité 1 - Préparation à la réalisation d'un tableau électrique) , commencez à ajouter les éléments de conception (interrupteur différenciel, disjoncteur, minuterie, contacteur, …) sur les rails du tableau

NOTA : Il existe plusieurs onglets pour trouver les appareillages

### Thème 1-Activité 2 Etiquetage d'un tableau électrique.docx

5. Remplissez la fiche produit (calibre, application, localisation, repère, …) à chaque appareil inséré et appuyez sur « valider »

Ne pas oublier tous les éléments modulaires (minuterie, contacteur J/N, télérupteur, sonnette, prise GTL, …)

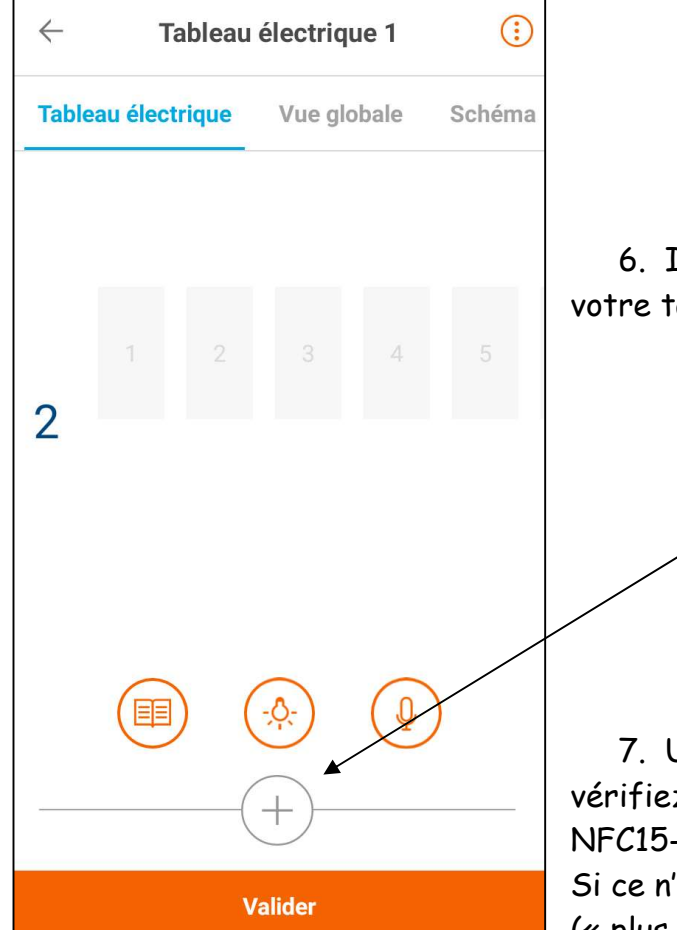

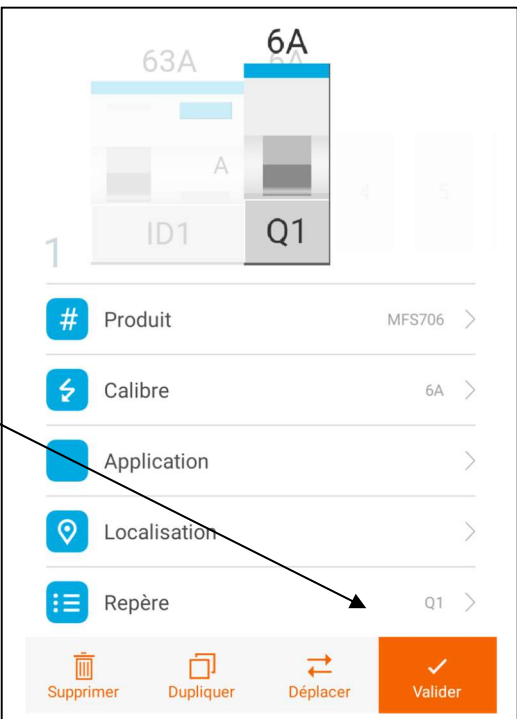

6. Il est possible de rajouter des rails (lignes) à votre tableau en cliquant sur le $(F)$ 

7. Une fois tout installé, revenez en arrière, et vérifiez que votre tableau est conforme à la norme NFC15-100.

Si ce n'est pas le cas, cherchez le ou les points négatifs (« plus d'info ») et procédez à leur modification.

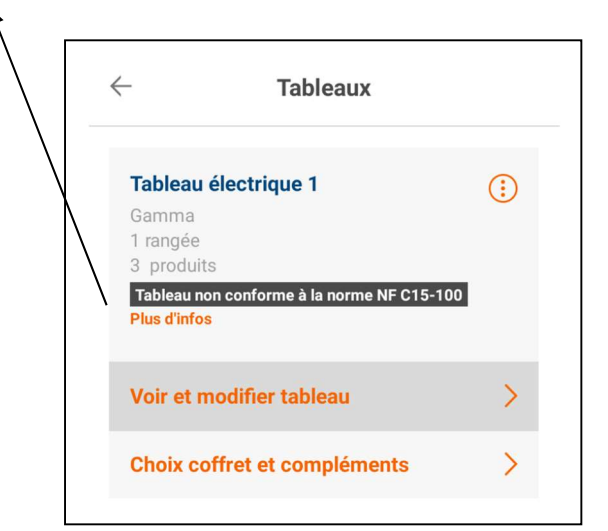

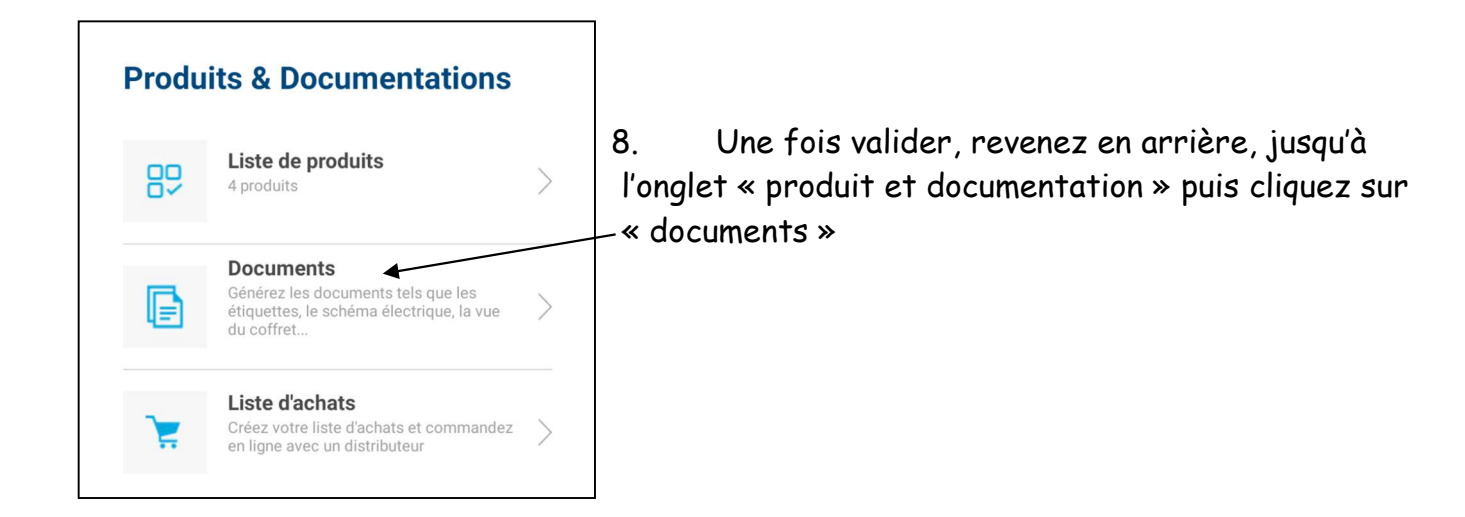

Vous génèrerez ainsi les étiquettes, les schémas électriques et les vues du coffret (3D avec plastron, 2D sans plastron)

Nota : Ne pas oublier de cliquer sur « générer les documents »

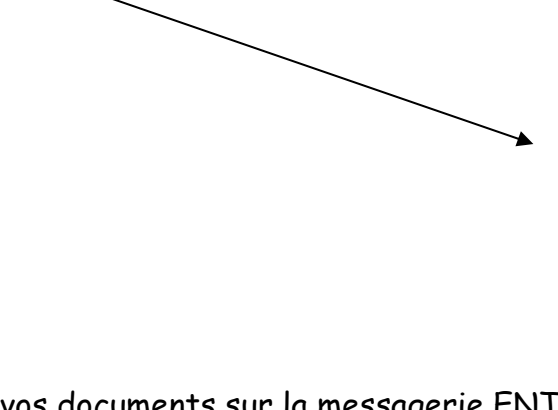

9. Envoyez vos documents sur la messagerie ENT de votre professeur pour qu'il vous les imprime. Il vous faudra ces documents pour vous aider à la conception de votre tableau.

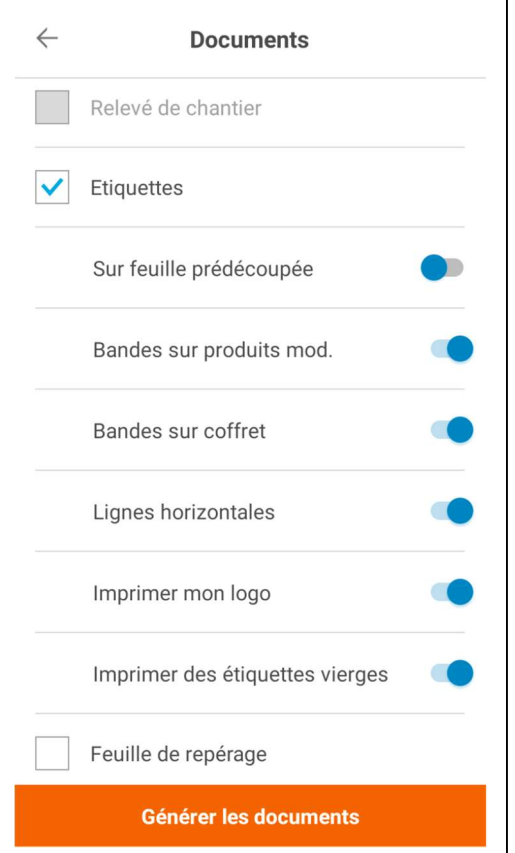